## **Quick Reference Guide: Select and Transfer Providers**

## **Steps:**

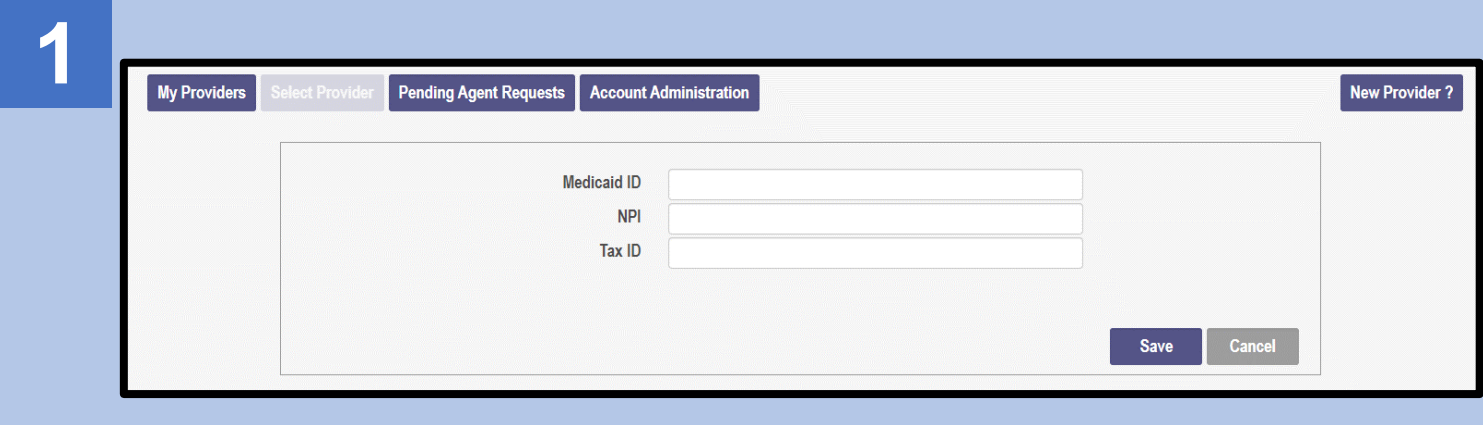

Once logged in, choose 'Select Provider' – this will open the panel to allow you to add an existing provider in the PNM system to your account, so that it will appear on your homepage/dashboard.

*The User must select each Provider individually.*

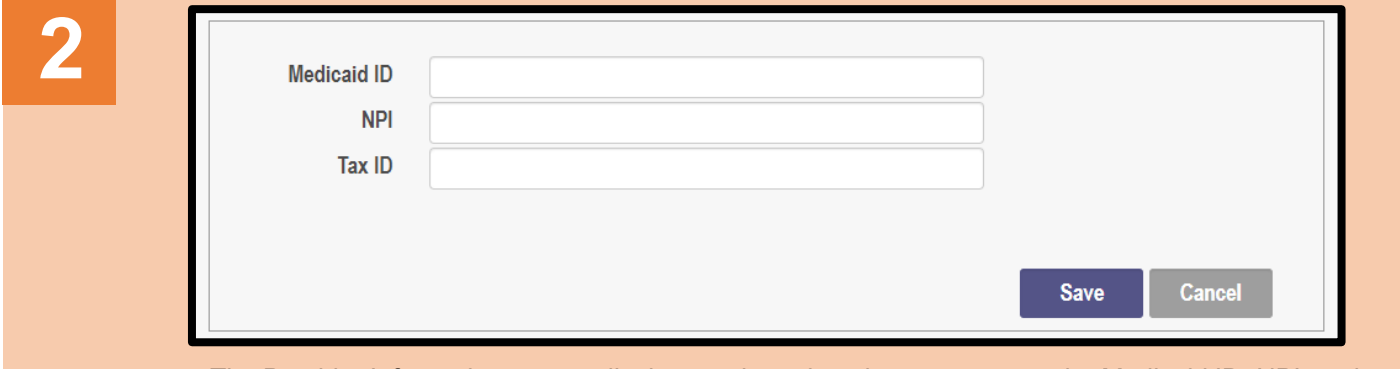

The Provider Information pop-up displays and requires the user to enter the Medicaid ID, NPI, and the Tax ID of the provider you want to transfer to your user account

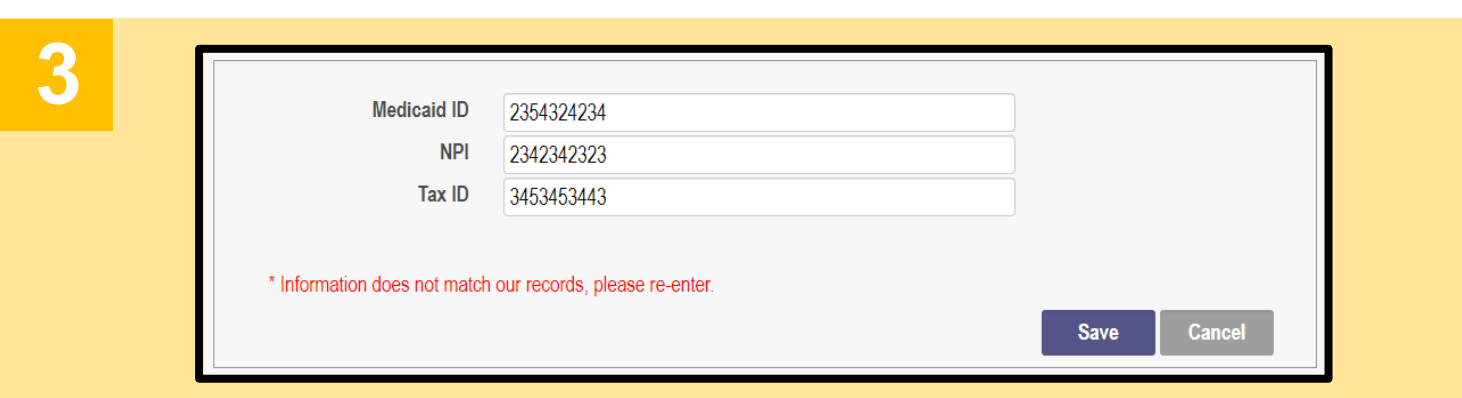

If the Medicaid ID, NPI, and Tax ID are not an exact match, an error message will display.

## **Quick Reference Guide: Select and Transfer Providers**

## **Steps:**

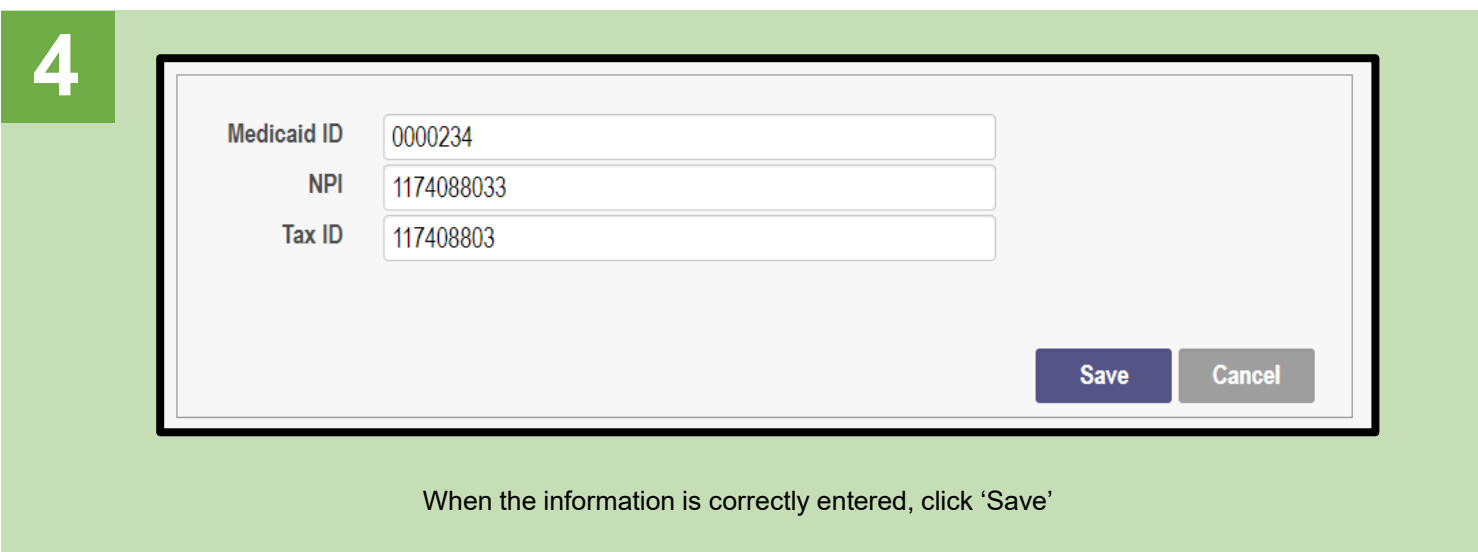

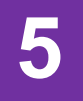

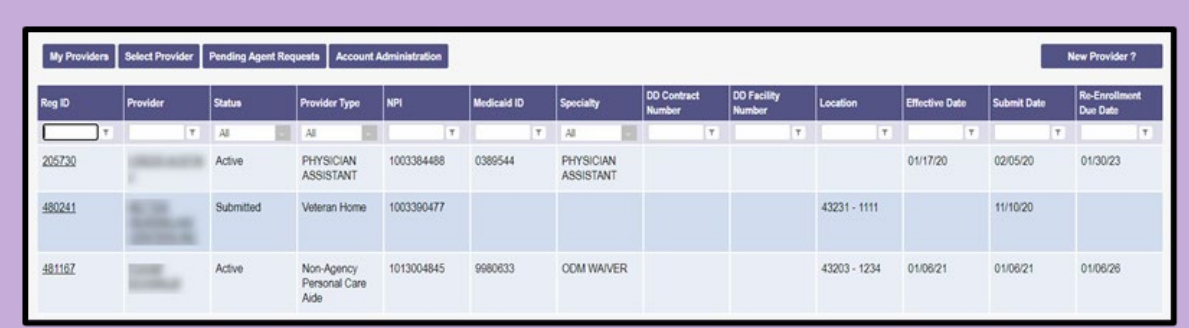

The providers will display on the User's 'My Providers' screen. If the newly added provider does not automatically appear, click the 'My Providers' to refresh the page